Arizona Medical Information Exchange *Viewer User Manual 2009* 

# **[Table of Contents](#page-2-0)**

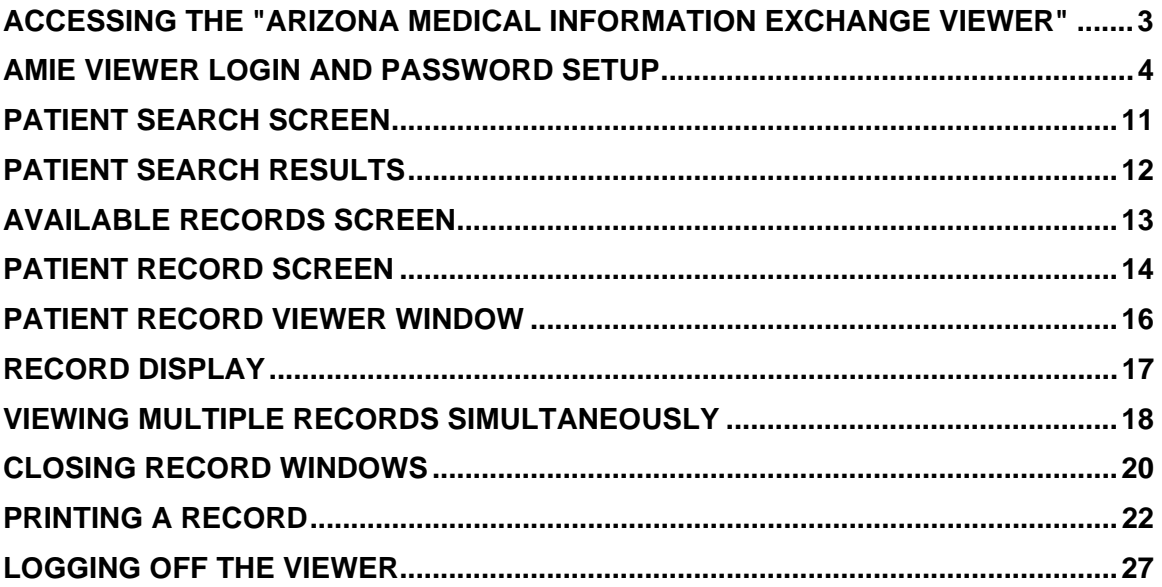

#### <span id="page-2-0"></span>**Accessing the "Arizona Medical Information Exchange Viewer"**

This system is restricted for use by Participants and their Authorized Users for the purpose of securing health care Data for Permitted Uses. The State of Arizona strictly prohibits unauthorized access, use or modification of this system or its content. Unauthorized usage and/or users are subject to disciplinary proceedings and/or criminal and civil penalties under State, Federal, or other applicable domestic and foreign laws. The use of this system may be monitored and recorded for administrative and security reasons.

Anyone accessing this system expressly consents to such monitoring and is advised that if monitoring reveals possible evidence of criminal activity, the State of Arizona may provide the evidence of such activity to law enforcement officials. All users must comply with the terms of the Participation Agreement and applicable laws and regulations regarding Personally Identifying Information (PII), Protected Health Information (PHI), HIPAA and security policies regarding the protection of the State of Arizona information assets.

Please remember that sharing account logins is prohibited and violates the AHCCCS User Acceptance Agreement and AMIE policies. You must not share your user name and password with any other individuals. All users must have their own web account. Access to the web site can be terminated if the Participation Agreement or the User Acceptance Agreement is violated.

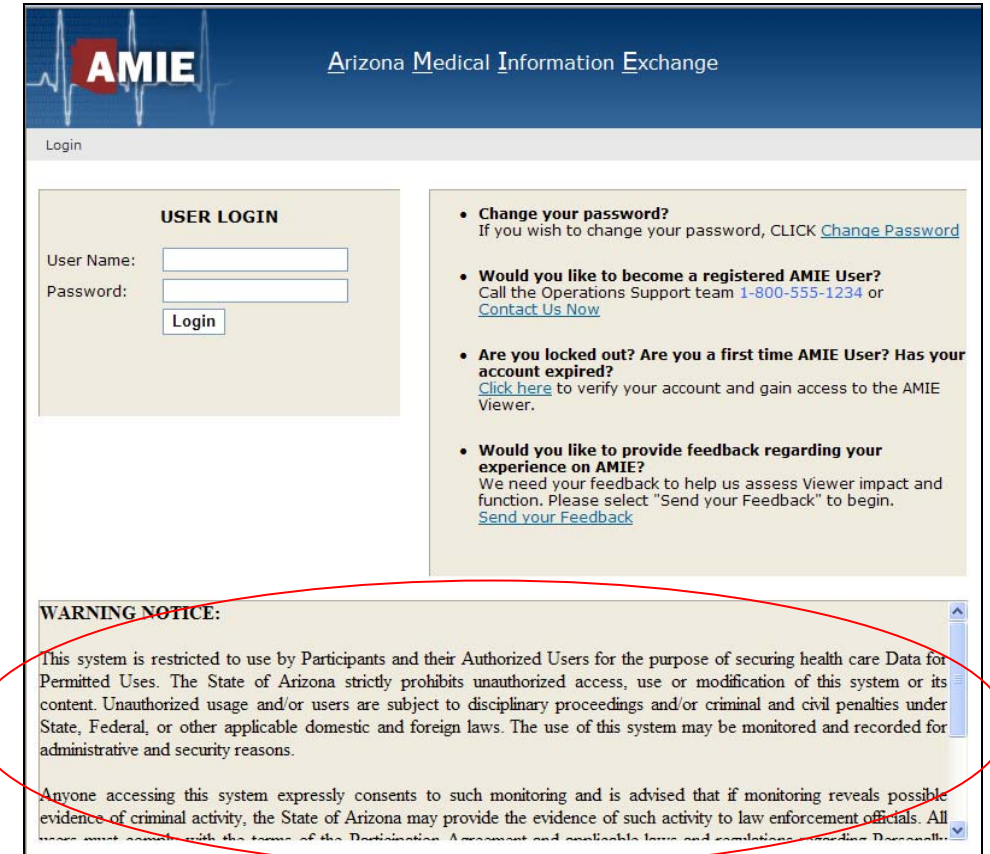

## **AMIE Viewer Login and Password Setup**

Authorized User's may access the Arizona Medical Information Exchange (AMIE) through the AMIE Provider Landing Page.

Step 1: Enter the following web address into the User's URL: provider.azhealtherecord.gov

#### Step 2: Select **Login Now** under **AMIE Viewer Login**

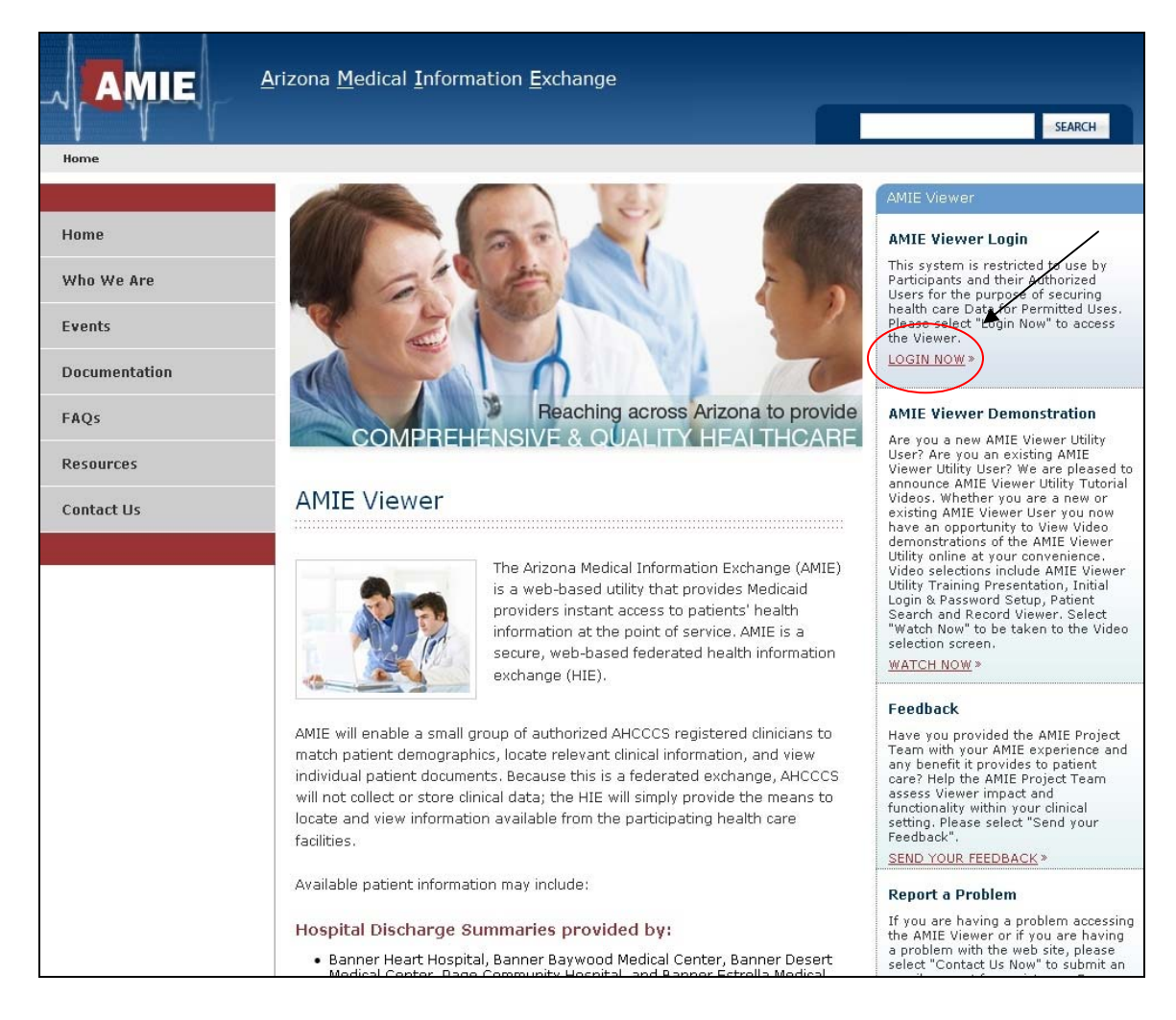

In addition to accessing the AMIE Viewer, a User can change their password, register as an AMIE Viewer User, and report an issue.

Step 3. From the AMIE Viewer User Login screen, User will see an option listed Are you locked **out? Are you a first time AMIE User? Has your account expired? Click here to verify your** account and gain access to the AMIE Viewer".

*User will be required to select click here to begin.*

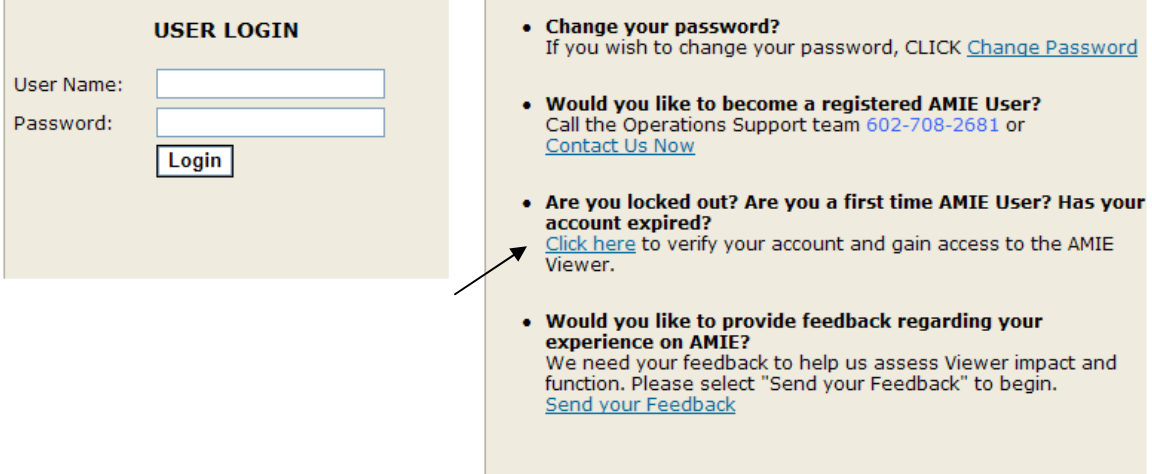

Step 4. User will be prompted to enter their Email Address on file with the Arizona Medical Information Exchange. Please note: this is the email address documented on the User's Viewer Account Management form; this information would have been provided during AMIE Training. This may be your personal email address or your place of employment address.

#### **Example of full email address: a.ball@123.gov**

*Select Submit once your email address has been entered into the required field.* 

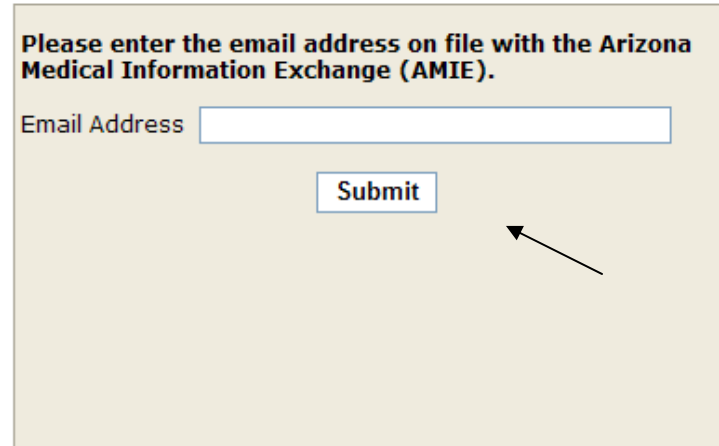

Step 5. User will be asked to verify their **AMIE Account.** User can choose to verify account by using **Email or Phone number on file with AMIE** .

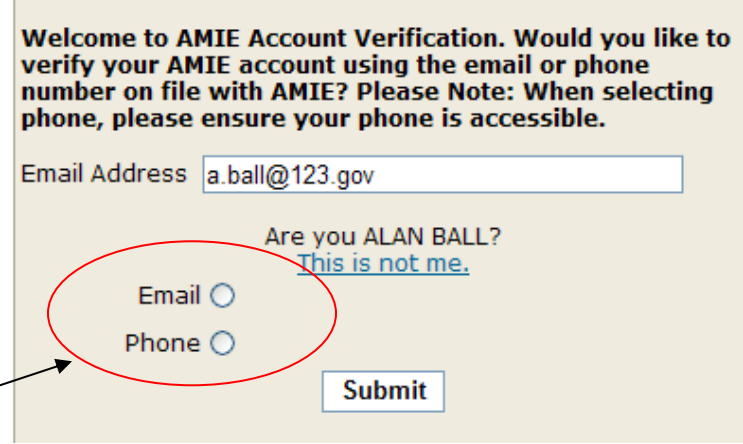

If the User has selected **Email**, a notification will appear on the User's computer screen requesting to verify their identity. The User will need to validate that he or she can receive an email at one of their known email addresses on file with AMIE.

User must ensure they are near a computer to retrieve this email.

User will be required to select **send email to xxxx.xxxx@xxxxx.xx** 

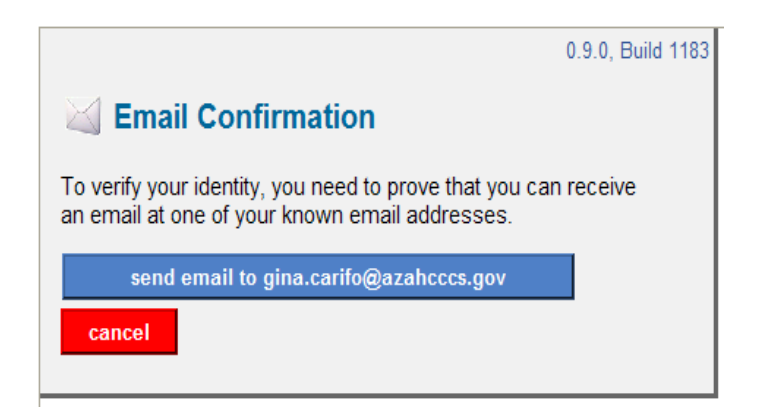

AMIE will pre sent an Email Confirmation screen.

User will be required to check their email account on file with the AMIE Exchange.

User will be required to obtain the Authentication Code from their password reset email *n confirmation (as listed below) and place into the box located directly under Authenticatio Code.* 

*Example of Email Confirmation:* 

Dear AMIE Viewer User.

This is a Trust Network Email Confirmation to verify you can receive email at a.ball@123.gov in regards to your Arizona Medical Information Exchange (AMIE) User Account.

Please type the EmailAuthentication Code shown below into the Email Confirmation control in your browser, after verifying that the Request Code in this email matches the one in your browser.

Request Code: REQ-9285

Email Authentication Code: 953782

*User will be required to select Confirm after the Authentication Code has been entered into the space provided.* 

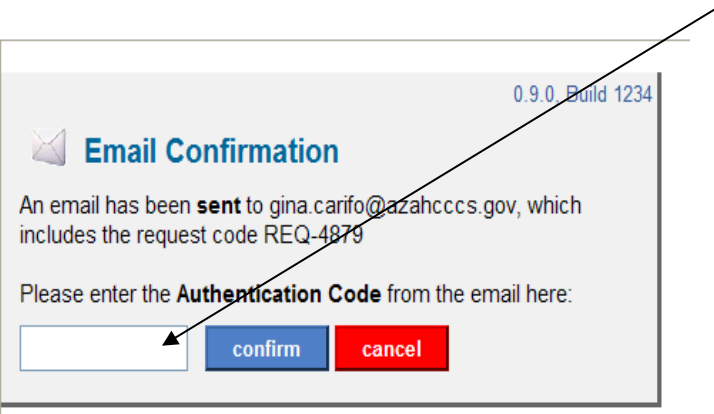

If the User has selected Phone, User will need to ensure they are near the phone number that was listed as a primary contact number for AMIE.

*User will be required to select Call Business Phone (xxx-xxx-xxxx). Please note:* this is the phone number documented on the User's Viewer Account Management form. This information would have been provided during AMIE Training. This may be your personal cell phone, home phone, or your place of employment phone number.

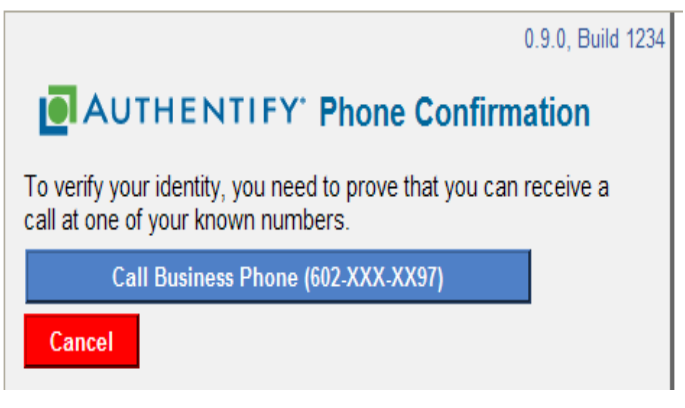

*Authentify Phone Confirmation will appear as the phone call is being placed to the User's primary phone number on file with AMIE.* 

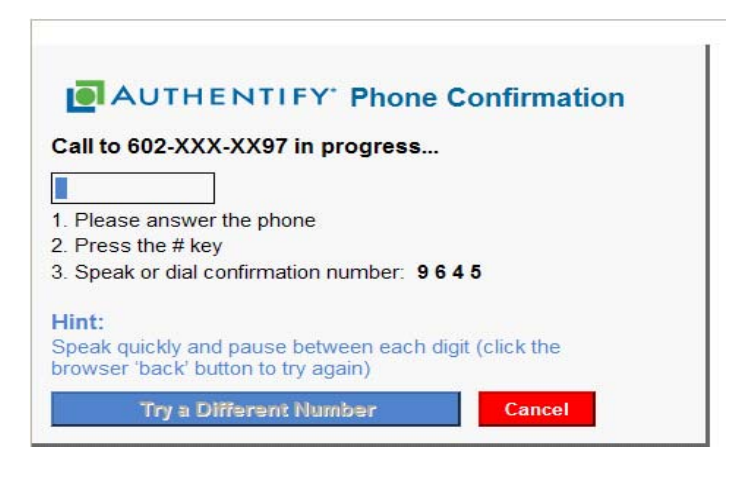

*User will be required to press the # key on the phone keypad* 

*User will be required to speak or dial confirmation number given: XXXX* 

User will be required to stay on the phone until the system has confirmed their *confirmation code. The User's computer will automatically change screen s and prompt them to authenticate security questions on file with the AMIE Exchange.* 

Step 6. User will be taken to the Security Questions Verification Screen. If the User is a **New** User and has just received their AMIE Viewer User Name, User will need to set up security questions. The User will need to select the drop down menu for each question and select a question of choice. Questions 1-3 must be different and question 4 must be unique just to you.

**External Video Finding in Submit when finished entering security questions.** 

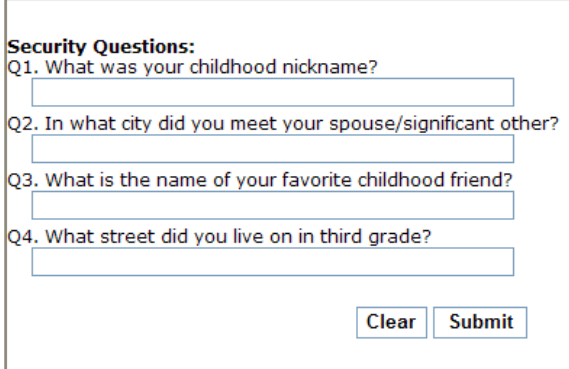

If the User is an *existing AMIE Viewer User*, User will be prompted to correctly answer all of the security questions on file with the exchange. Should the User not remember these questions, they will be prompted to contact the AMIE Business Operations Team at 602-708-2681 for further assistance.

*Example of Security question:* 

Q1. What was your childhood nickname?

Answer: Ellie

Step 7. User has now su setup and initial AMIE View ccessfully reset AMIE password and/or has completed security account er Login. AMIE will now prompt the User to continue to Viewer.

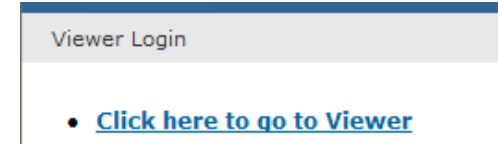

Step 8: *User will be required to* select **Continue to Viewer** to access the AMIE Viewer.

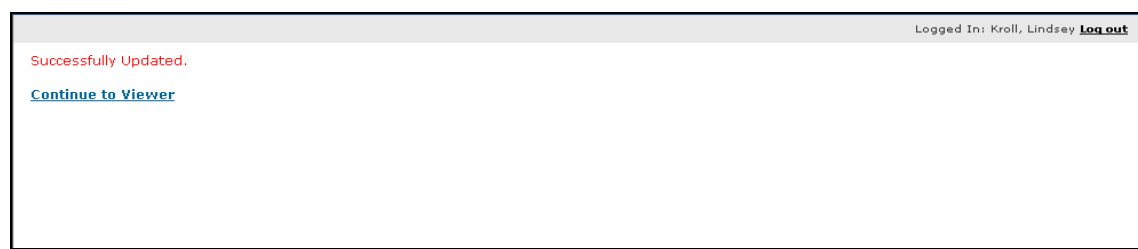

### <span id="page-10-0"></span>**Patient Search Screen**

The User will have an option to locate a patient by **NAME SEARCH** only.

The User will need to ensure that all demographic information displayed for the patient for whom they are searching matches the patient displayed on the AMIE Viewer.

#### **NAME SEARCH**

Step 1: *User will be required to k*ey in Last Name, First Name, Date of Birth or Gender. Three of these four fields are required when conducting a patient search.

Please note:

Last Name less than four letters select Click here if Last Name is less than 4 letters. First Name less than 2 letters select **Click here if First Name is less than 2 letters.** 

Step 2: *User will be required to* select Find when all required fields have been entered.

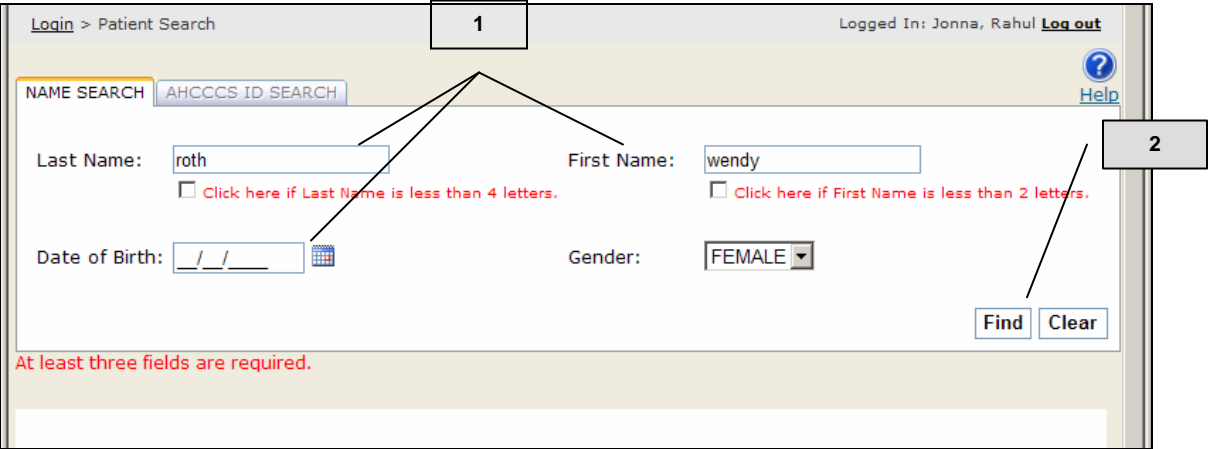

## <span id="page-11-0"></span>**Patient Search Results**

Patient search results will display demographic based information: **AHCCCS ID** (if applicable), **Last Name, First Name, MI** (Middle Initial), Date of Birth, Gender, SSN (4) (last four digits of Social Security Number), Address, City, State, and Zip Code.

Step 1: *User will be required to* click the **Sel** field to select the patient for whom the User is requesting information.

Step 2: *User will be required to* select My Current Role is to attest his or her relationship to the patient for whom they are requesting medical information.

Step 3: *User will be required to* select Retrieve Patients when all required fields have been entered.

\*\*Please note: Each time a new patient search is initiated, the User must attest to his or her relationship with the patient.

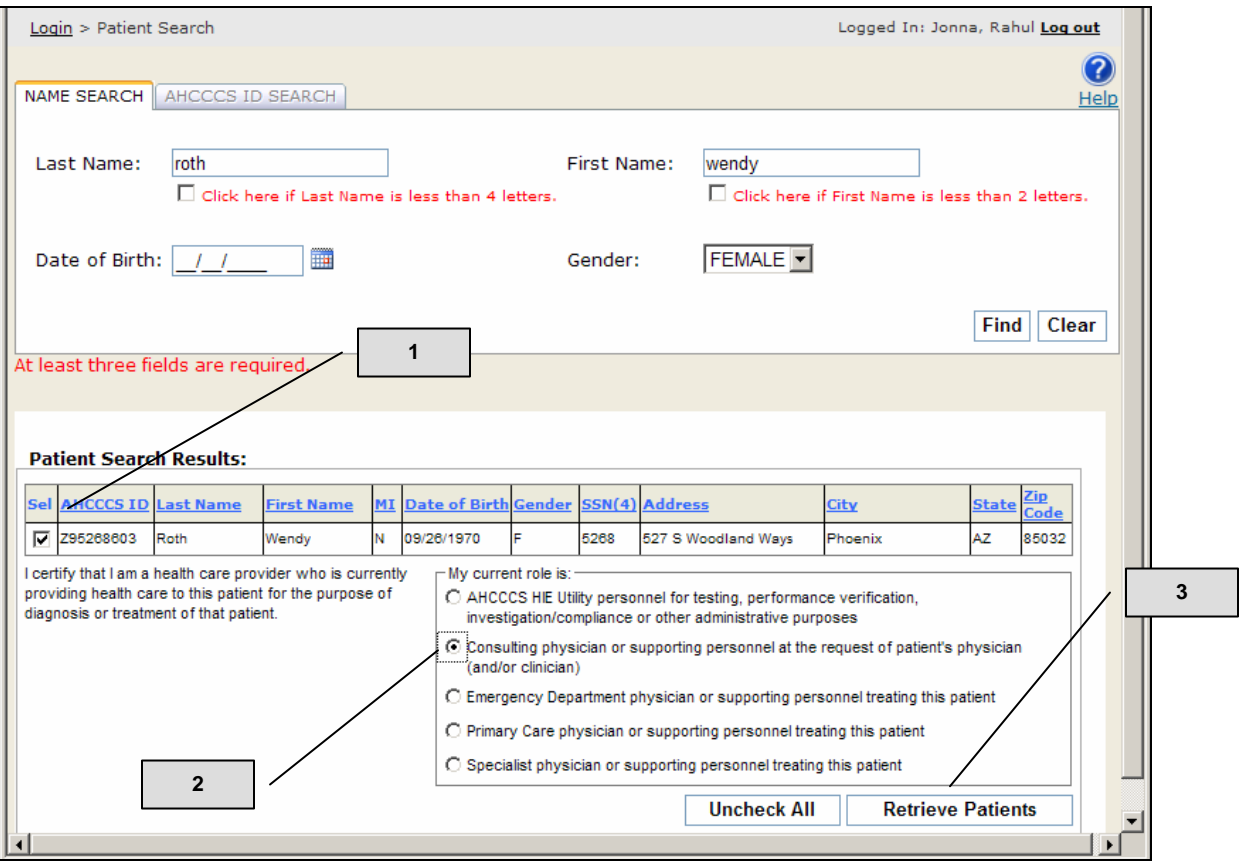

#### <span id="page-12-0"></span>**Available Records Screen**

The Available Records Screen will display a list of records associated with the patient. For those patie nts that have a large number of records available, AMIE has implemented a Filter Criterion option. The User has the ability to search for specific record types by Name, Time Period, or Date Range.

Filter Criterion

#### Record Type

Step 1: *User will be required to* select a record type of choice. Available records may include Discharge Summary, Lab Report, Medication History and other record types provided by participating AMIE Data Partners. *Please note:* To select multiple record types, depress the **CTRL** key while selecting those records the User wishes to view.

Step 2: *User will be required to* select **Apply Filter**

#### Select Dates

Step 1: *User will be required to* select **Time Period** and choose from the drop down menu last 30 days, last 45 days, or last 90 days.

Step 2: *User will be required to* select **Apply Filter** 

#### **OR**

Step 1: *User will be required to* select **Date Range** and fill in date range for Date of Service (a calendar has been provided to auto populate date range).

Step 2: *User will be required to* select **Apply Filter**

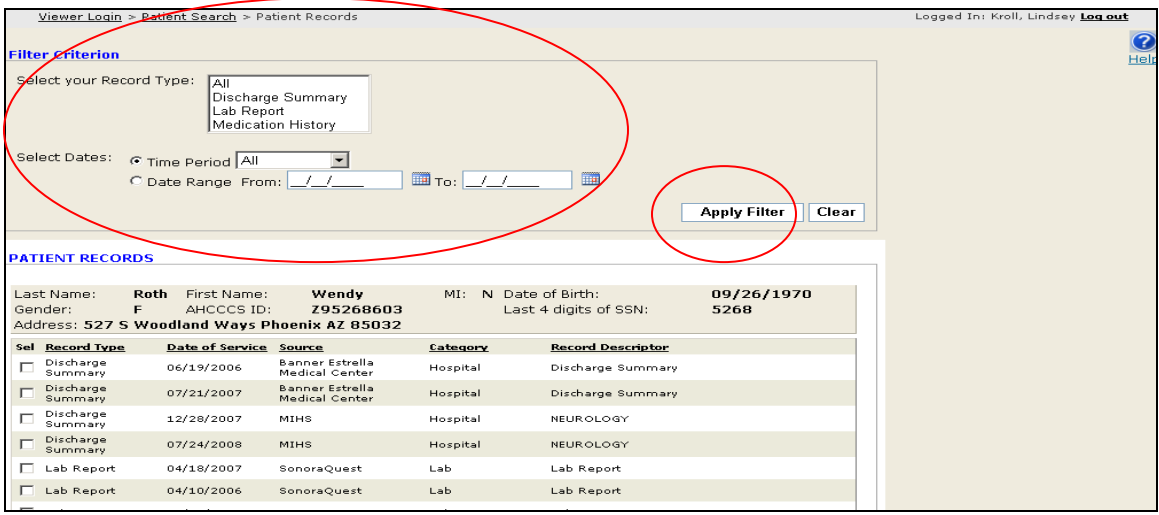

#### <span id="page-13-0"></span>**Patient Record Screen**

oviders

AMIE displays the information received from participating Data Providers. Available records may not be a complete view of the selected patient's medical history.

Accuracy of the record is the responsibility of each Data Provider. Please contact the source of the Data or the patient for follow-up if inconsistencies are identified. AHCCCS is not responsible for updating incorrect patient Data shared by the Data Providers.

The Patient Records Screen may display patient demographic information, record type, date of service, source of the record, category (e.g.Lab, Hospital) and record descriptor (additional record characteristics).\*\*Please note: A User may only retrieve 5 records at a time.

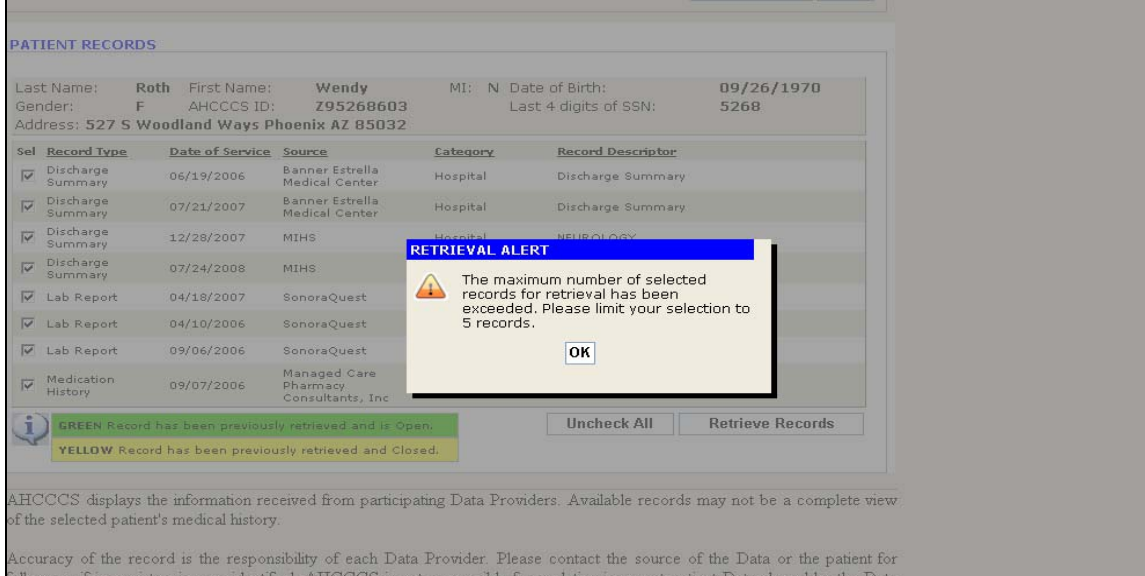

Step 1: *User will be required to* check the **Sel** box to select the record or records of choice.

Step 2: *User will be required to* select **Retrieve Records.**

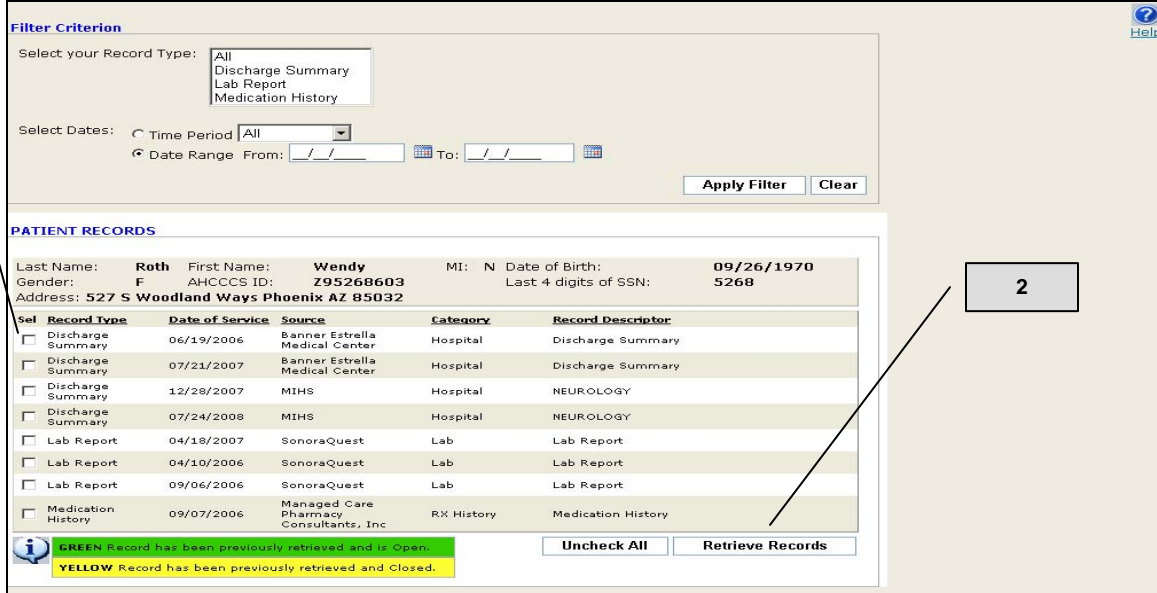

Please note: Once a record has been retrieved the record display screen will highlight each record **retrieved and still open** in GREEN and for those records that have been retrieved and **closed** in YELLOW.

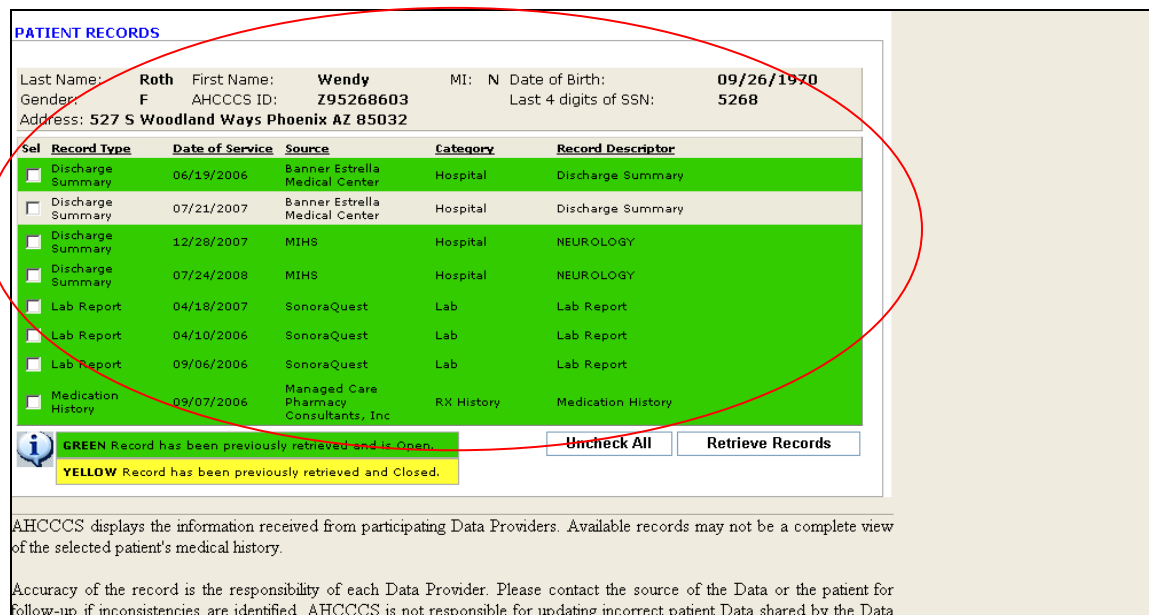

Providers.

### <span id="page-15-0"></span>**Patient Record Viewer Window**

AMIE has been designed to display records in multiple windows. The User can maximize the windows by selecting the square box in the upper right hand corner of the browser for full screen view. Located at the bottom of the screen will be browser tabs that will allow the user to toggle back and forth between screens.

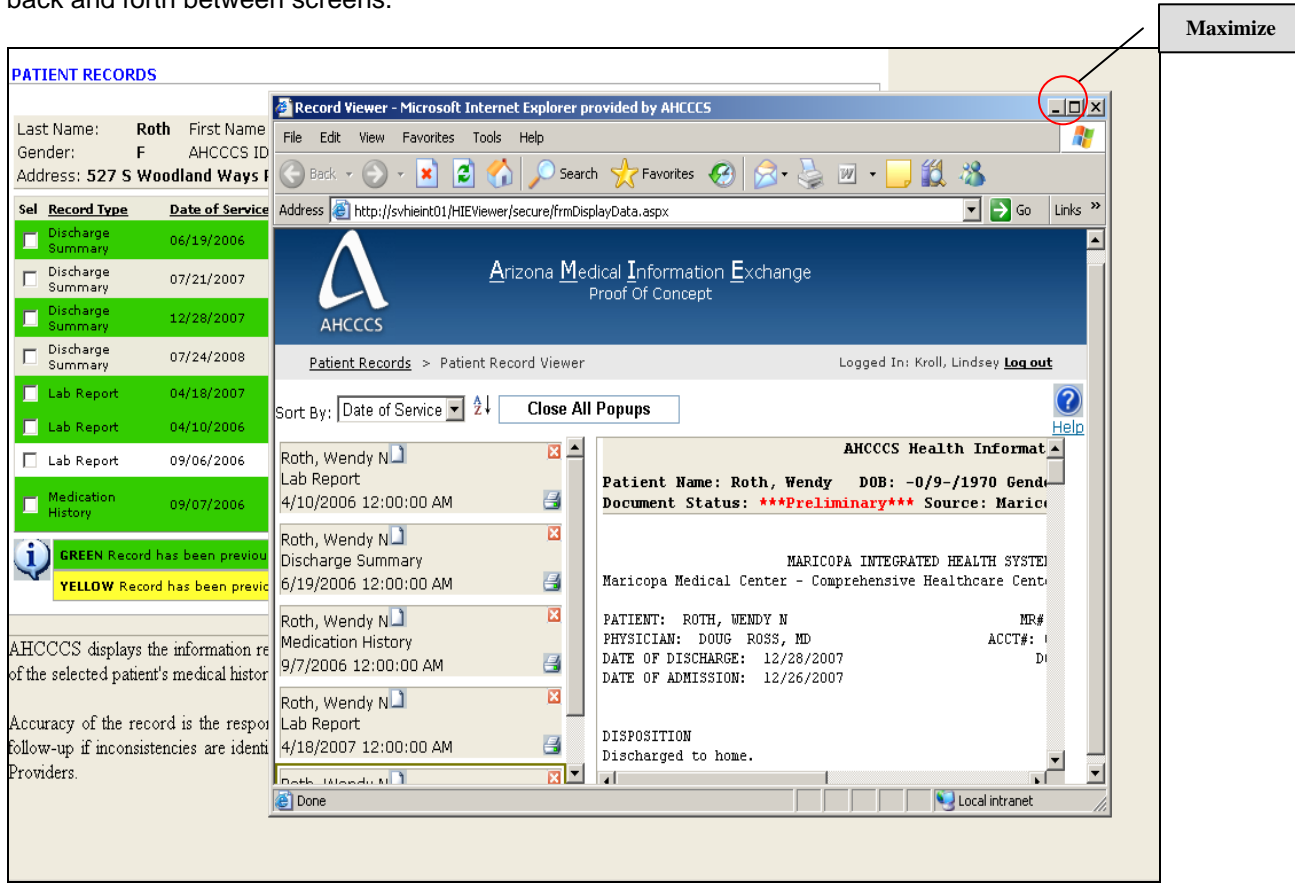

## **A**rizona **M**edical **I**nformation **E**xchange

*Viewer User Manual 2009* 

## **Record Display**

Step 1: User will be required to click on selected records list on the left side of the patient record viewer window. Each record contains patients **First Name**, **Last Name**, **Rec riptor**, **ord Desc Date of Service, Print** (printer icon), **Close a Record** (x), and **Record being retrieved** icon( $\bullet$ ). By selecting the record, medical information will display on the right hand side of the screen **Record** called the Record Display.

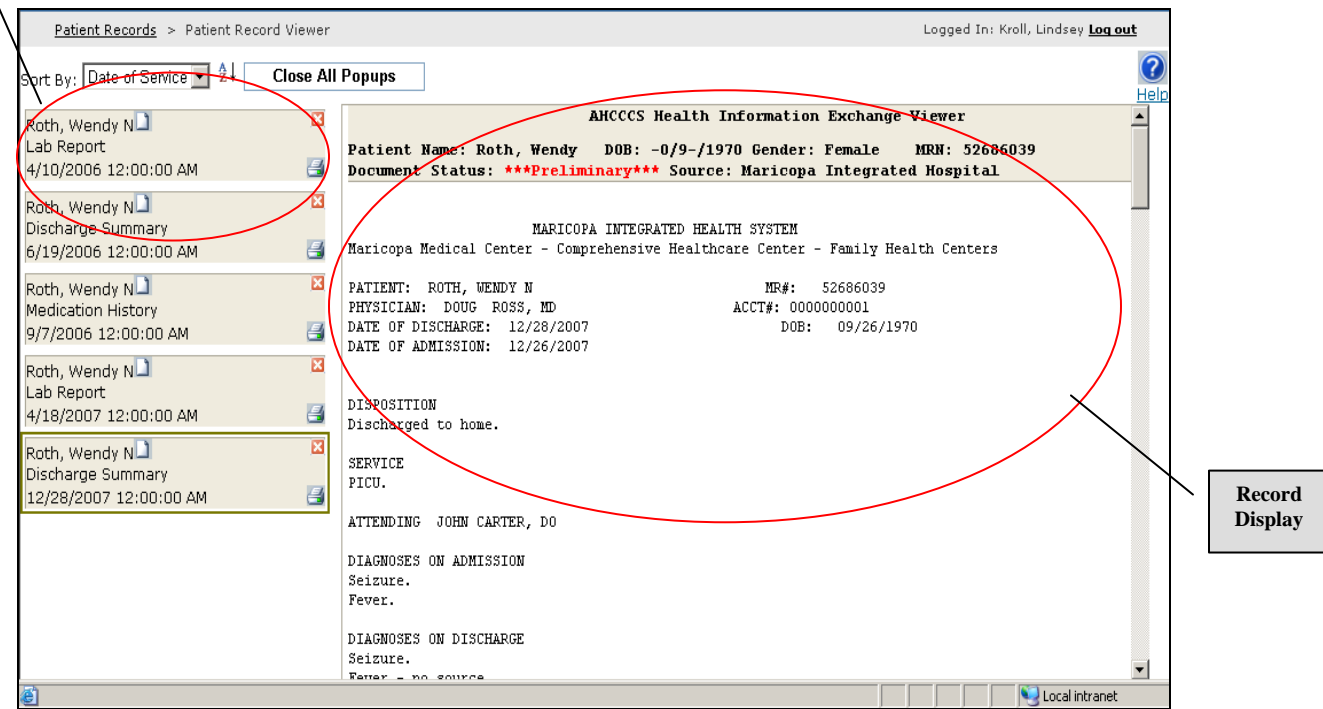

#### <span id="page-17-0"></span>**Viewing Multiple Records Simultaneously**

By utilizing this function, Users have the ability to arrange the records via multiple windows. We refer to this as the "Popup" feature. Having records in multiple windows allows the User to adjust the size and position of the windows to facilitate easier analysis of multiple records.

Step 1: *User will be required to* select the" white document icon" located in the upper right hand corner of the Record List next to patient name in the Record list. Records will open in separate windows at the bottom of the User's taskbar. The window display area will depend on the browser that is being used. (i.e. Windows, Fire fox, Safari, etc.)

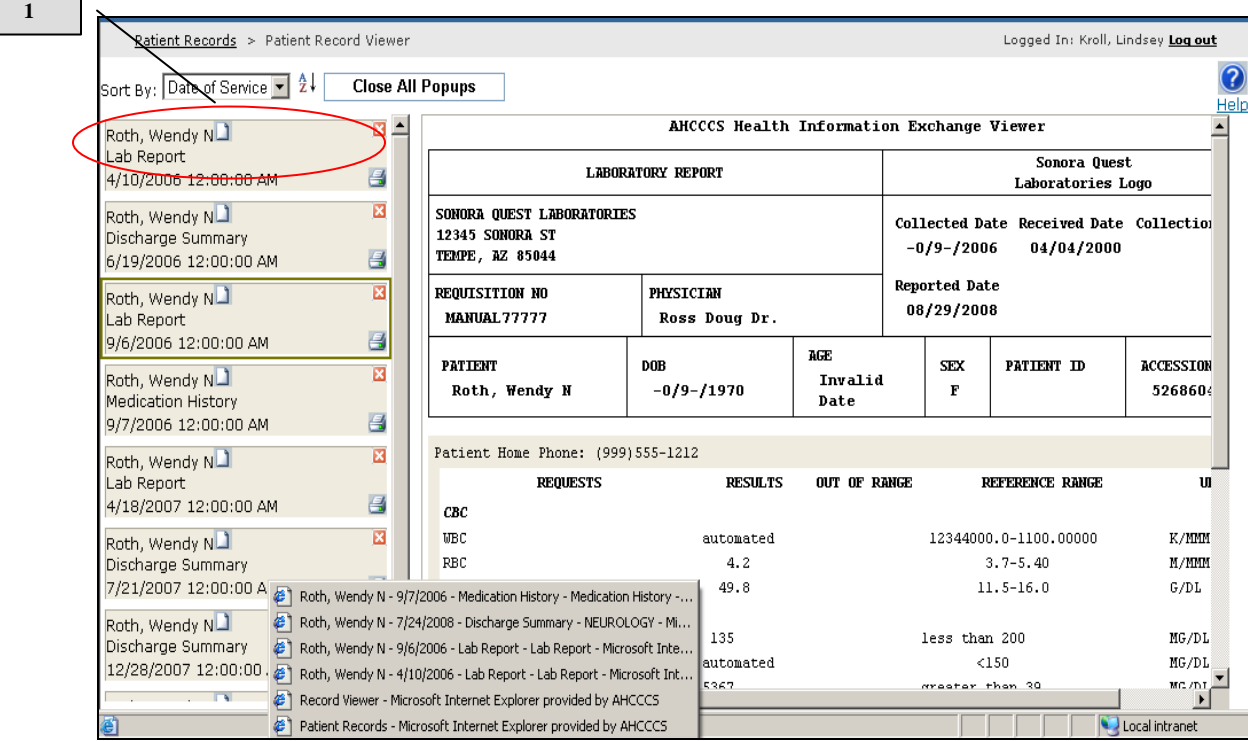

# **Example: Viewing Multiple Records Simultaneously**

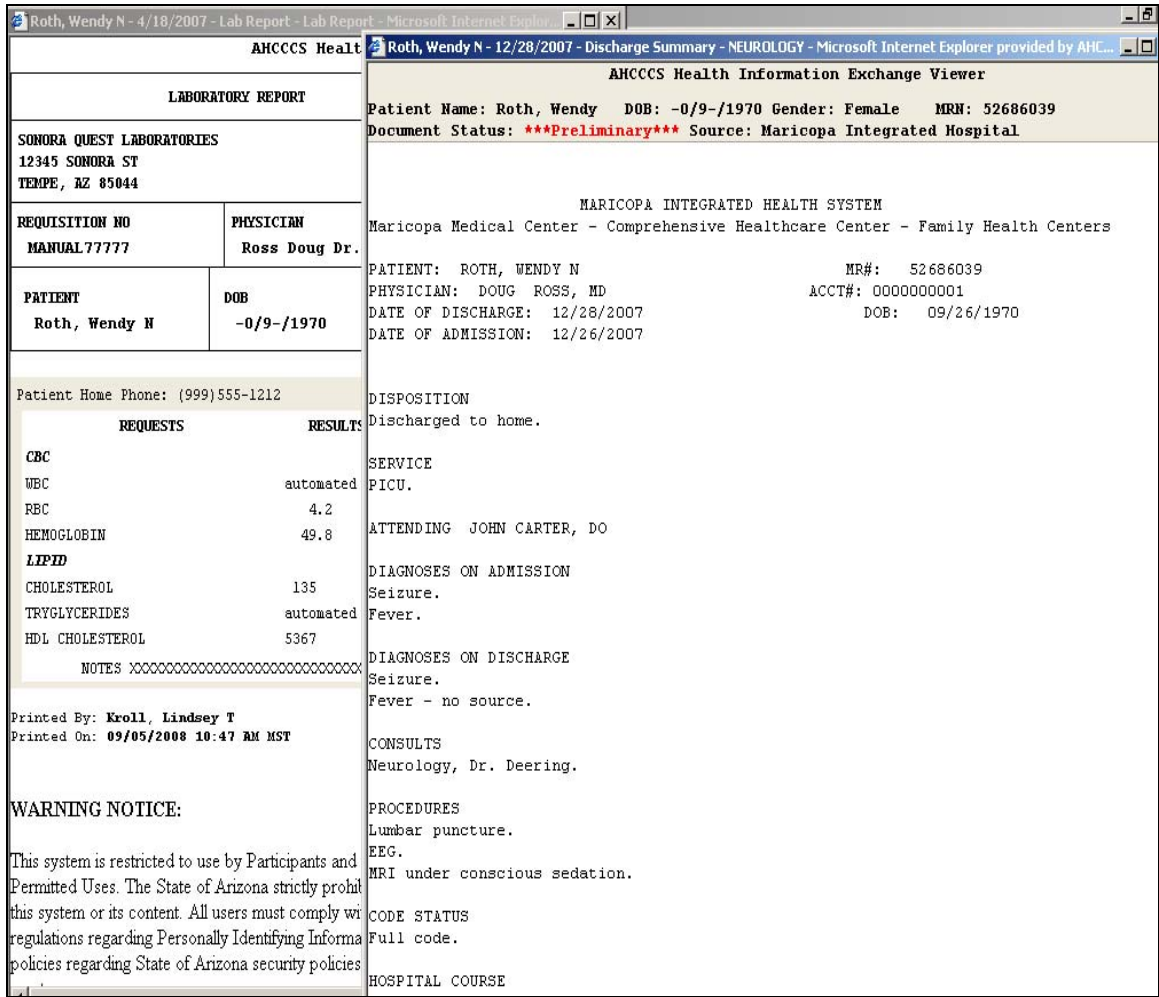

# <span id="page-19-0"></span>**Closing Record Windows**

A User has the ability to have multiple pop up windows open for viewing. The windows can be closed one at a time or all at once.

Closing a Single Record Window

Step 1: *User will be required to* select the X icon located in the upper right hand corner of the window. **1** 

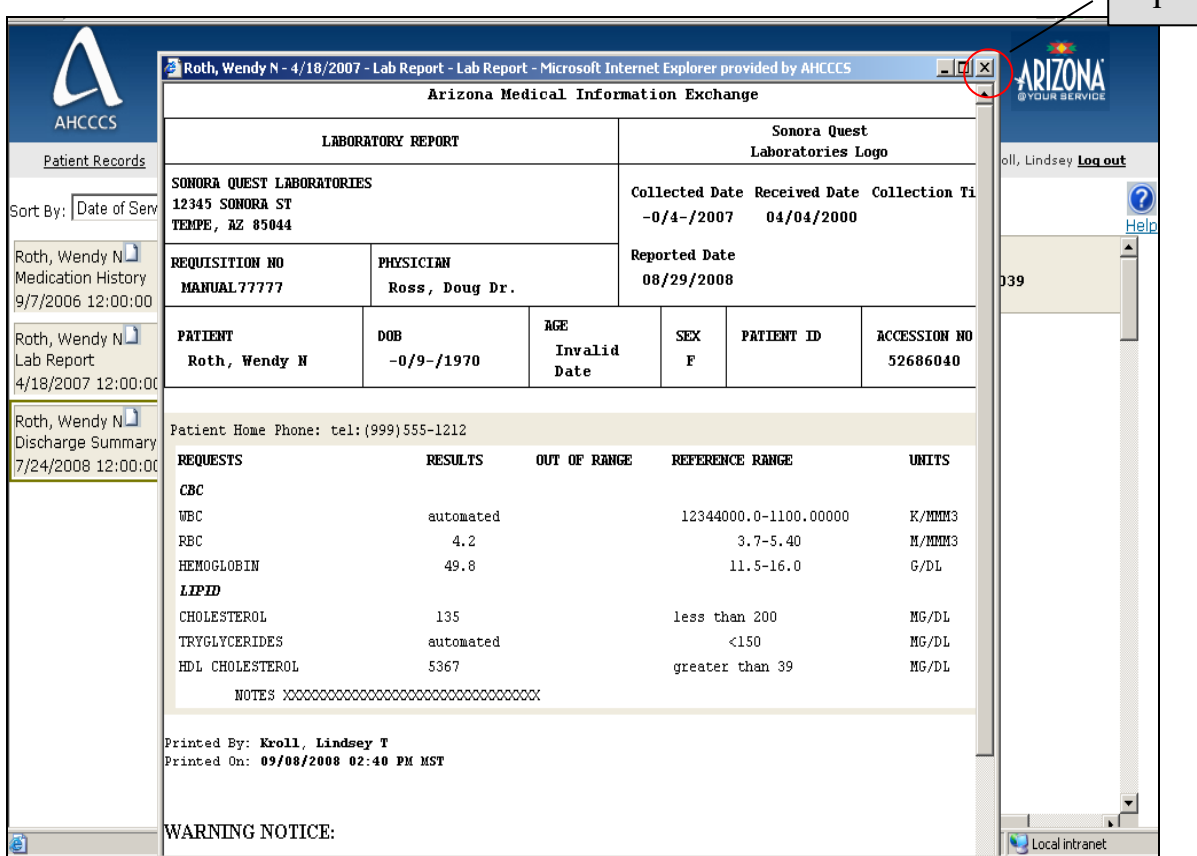

# **Closing a Record**

Step 1: *User will be required to* select the X icon located near the patient's name in the Record list. This will remove the record from the record listing as well as any open windows pertaining to that record.

 $\overline{\phantom{0}}$ 

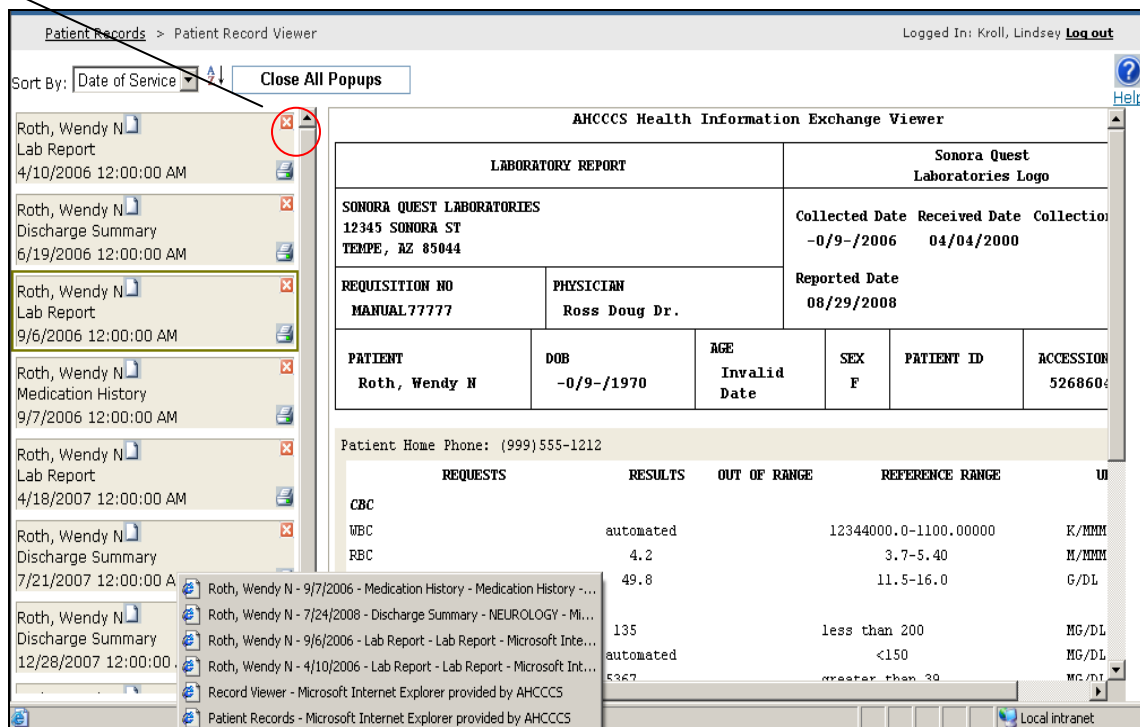

### <span id="page-21-0"></span>**Printing a Record**

A User has the capability to print from two different screens on the AMIE Viewer. Printing capabilities will be dependant on the computer in which the user is accessing the Viewer. Please be sure to verify the computer is mapped to a secure printer within the User's clinical setting.

Printing from the Patient Record Viewer Window

Step 1: *User will be required to* select the printer ICON located near the date under patient name in right hand corner of Record list.

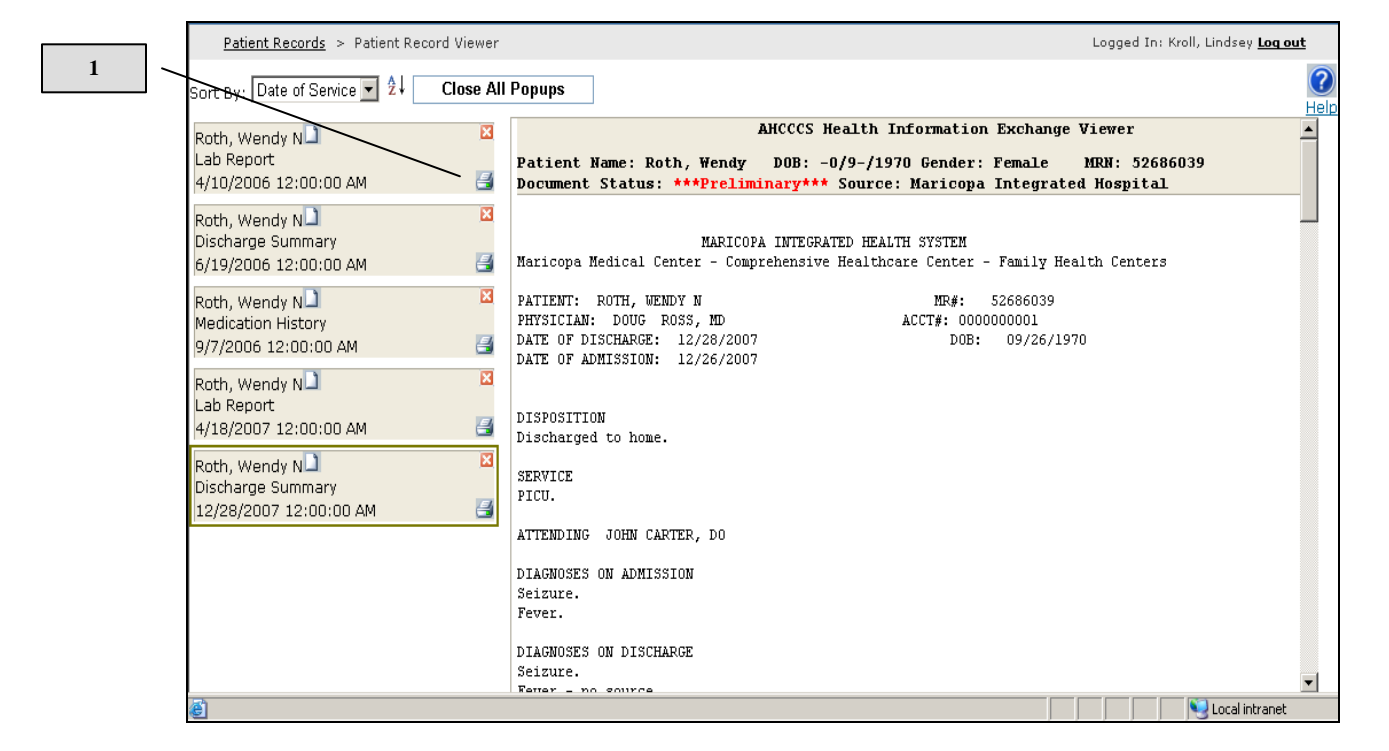

Arizona Medical Information Exchange<br>Proof Of Concept ARIZONA AH Print  $2|X|$ Logged In: Kroll, Lindsey <u>Log out</u> Patie General Options 2 Select Printer ort By:  $\overline{\mathbb{E}}$ Hel 8 S 9 krizona Medical Information Exchange Y  $\blacktriangle$ Roth Wi A265 on A262 on A272 on SVPRNPRD01 SVPRNPRD02 Microsoft<br>Office Doc... Medical Add Printer  $\begin{bmatrix} \blacksquare \ \blacksquare \ \blacksquare \end{bmatrix}$ B: -0/9-/1970 Gender: Female MRN: 52686039  $9/7/200$ y\*\*\* Source: Maricopa Integrated Hospital  $\left| \cdot \right|$ Roth, Wi Status: Ready  $\Box$  Print to file Preferences Lab Rep TEGRATED HEALTH SYSTEM Localion: Tanner ensive Healthcare Center - Family Health Centers  $4/18/20$ Comment BC 022964 SN PPT6200249 Find Printer.. Roth, Wi MR#: 52686039 Page Range  $ACCT#: 0000000001$ Discharg  $\widetilde{\mathbb{C}}$  All  $D0B: 09/26/1970$ Number of copies: 1 7/24/20 Ξ  $C$  Selection  $C$  $\overline{\mathbb{C}}$  Pages:  $\overline{\trianglerighteq}$  Collate  $|1$  $\sqrt{2^2}$  $\Box$ <sup>2</sup> tional facility. Enter either a single page number<br>page range. For example, 5-12  $Pint$  $\ensuremath{\mathsf{Cancel}}$ Apply aiismuine **UULE CARIER** CODE STATUS Full. PAST MEDICAL HISTORY Hypertension. Coronary artery disease.  $\texttt{Hyperlipidemia.}$  $\frac{1}{\sqrt{2}}$ nyperriproemia.<br>Coronary stent nlacement T Local intranet A Done

Step 2: *User will be required to* select Print to print the record.

## **Printing from an Individual Record Window**

Step 1: *User will be required to* depress the **CTRL** key and the letter P simultaneously.

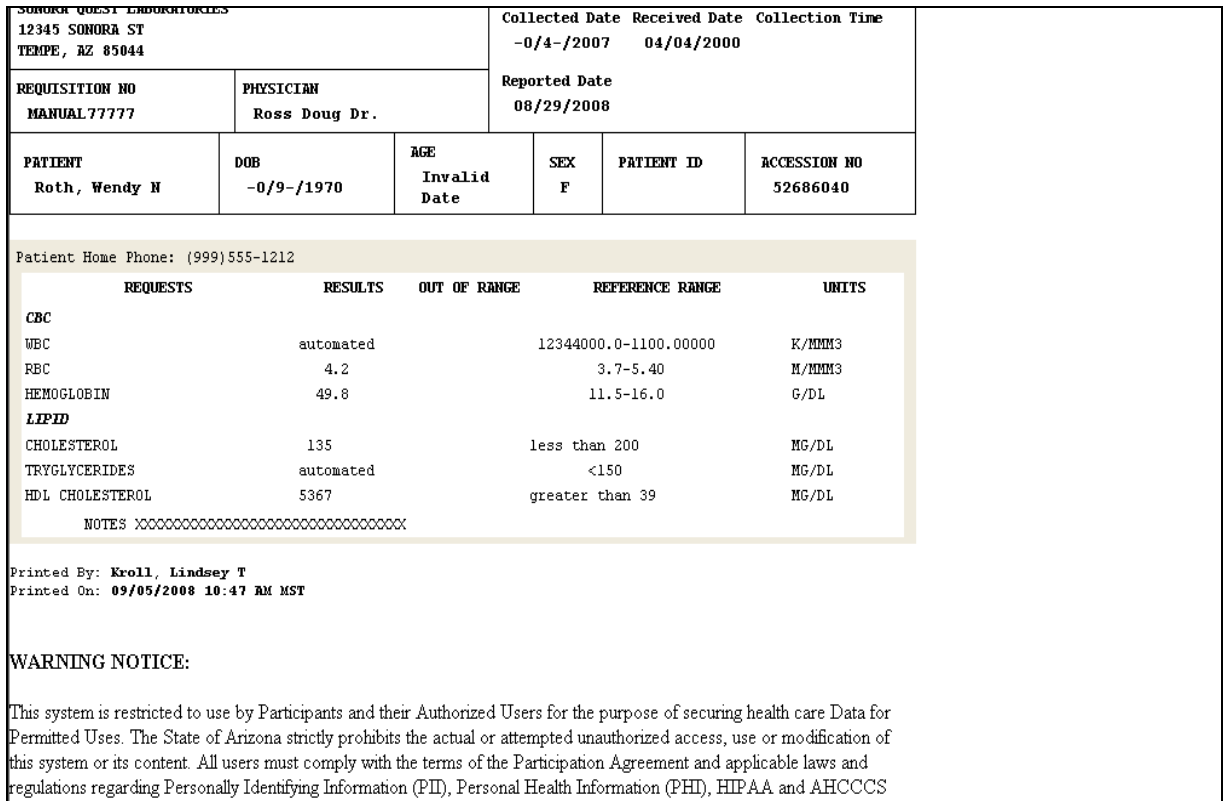

assets.

policies regarding State of Arizona security policies regarding the protection of the Data and State of Arizona information

#### Step 2: Select **Print** to print the record.

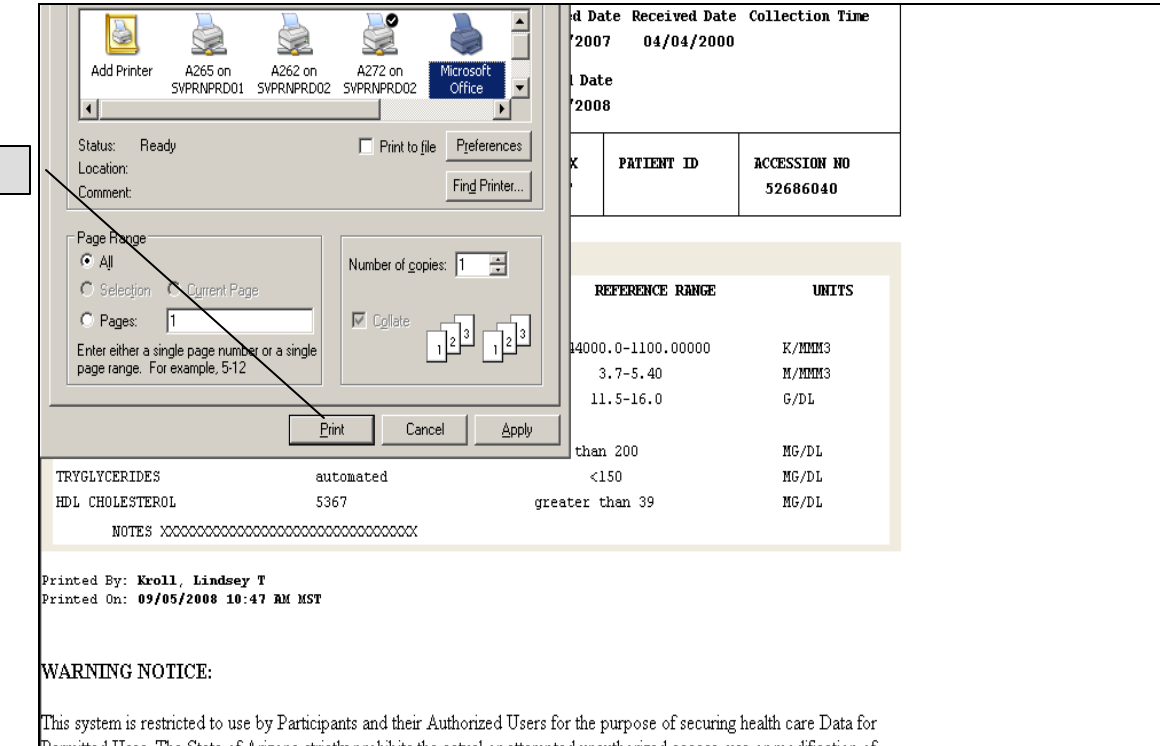

Permitted Uses. The State of Arizona strictly prohibits the actual or attempted unauthorized access, use or modification of this system or its content. All users must comply with the terms of the Participation Agreement and applicable laws and regulations regarding Personally Identifying Information (PII), Personal Health Information (PHI), HIPAA and AHCCCS oolicies regarding State of Arizona security policies regarding the protection of the Data and State of Arizona information assets.

# **Example of AMIE Record Print Out**

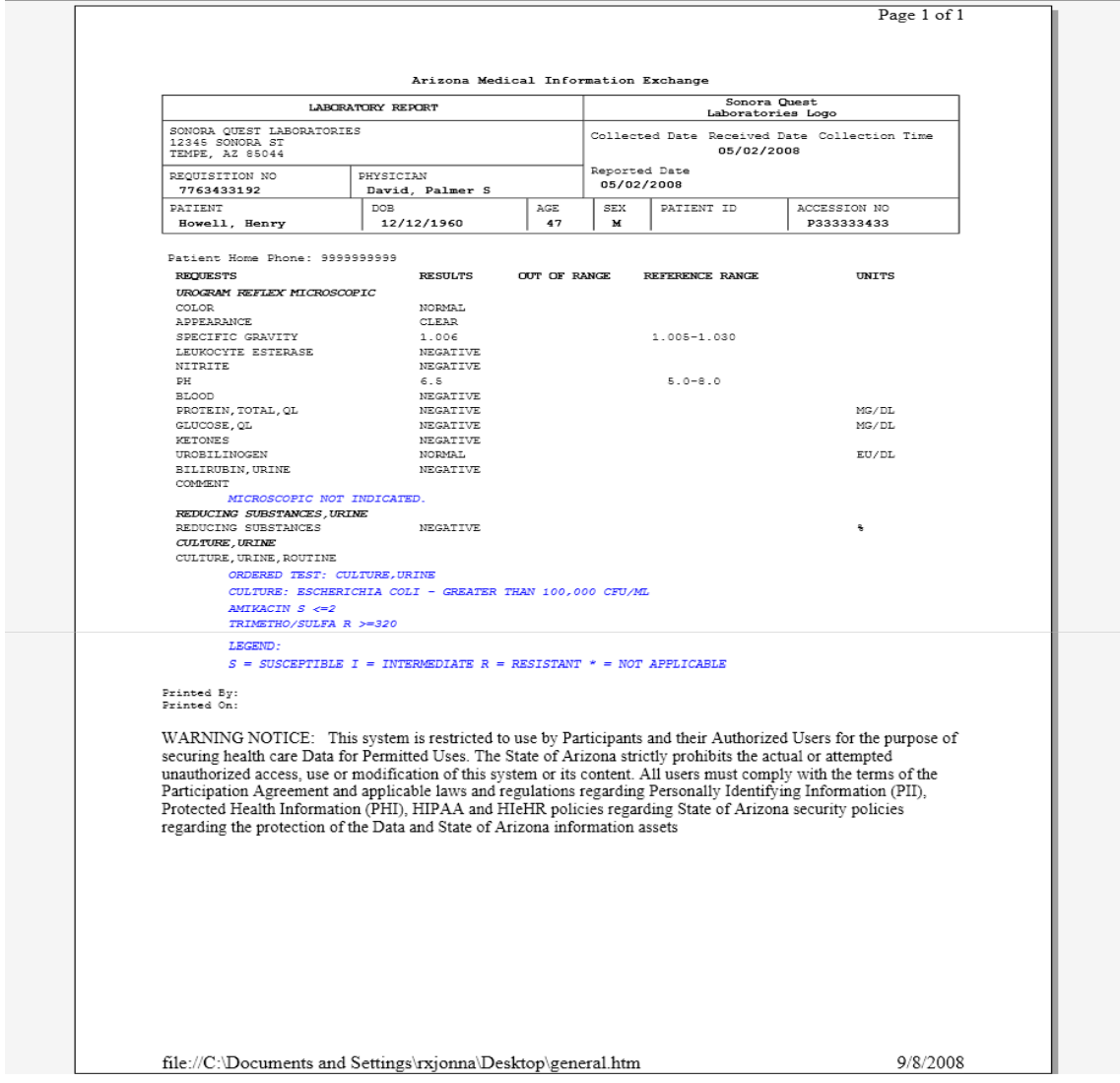

## <span id="page-26-0"></span>**Logging off the Viewer**

From any screen on the Viewer the User has the ability to log off.

Step 1: *User will be required to* select the **"Log out**" icon, located in the upper right han of each AMIE Viewer screen or window. d corner

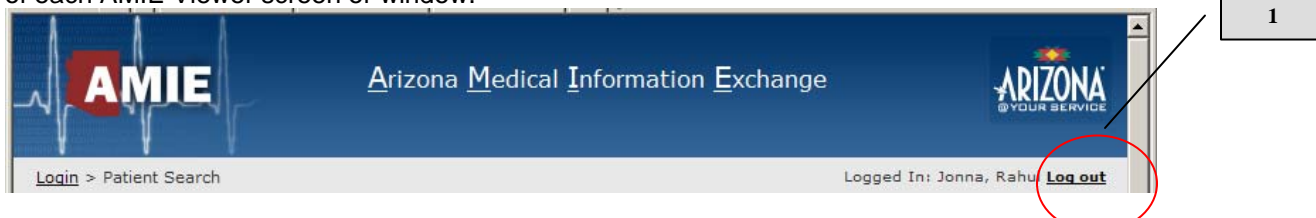